# **Welcome**

Congratulations on your purchase of the Tee2Green sureshotgps™ Please read the following information on this sheet to ensure you gain the full benefit of all the features in your sureshotgps™.

Your sureshotgps™ is extremely easy to use. Most operations can be performed with the press of one or two keys. The soft keys change their function depending on the screen display. The function of each soft key is shown in the green bar at the bottom of the display. The menu key is used to display the main menu or exit from submenus.

Your sureshotgps™ is also a very accurate clock as it's time is derived from the GPS satellites. The time is shown in the top right hand corner of the display on most displayed screens. Also displayed is the current battery capacity and signal strength of received satellites. The battery gauge is blue when being used and red when charging.

- 1. Before you start using your sureshotgps™ you must fully charge the internal lithium ion battery.
- 2. Connect the AC charger to a suitable power source. Plug the USB cable from the AC charger into the sureshotgps™. The USB connector is located on the bottom of the sureshotgps™. Ensure that the orientation of the plug matches the socket in the sureshotgps™ unit.
- 3. Turn on the power to the AC adapter. You should allow six hours to fully charge the battery. You cannot over charge the battery so you can leave it charging overnight.
- 4. You can also charge the sureshotgps™ using the supplied USB cable and connecting it to a computer. Note that you should not charge a completely flat battery using this method. You should use the AC charger.
- 5. After charging the battery turn on your sureshotgps™ by momentarily pressing the power **on/off** key.
- 6. To turn off your sureshotgps™ momentarily press the power **on/off** key. The display will show "shutting down" and count down for 5 seconds. You can cancel the power off sequence by pressing the **Menu** key.
- 7. If the battery in your sureshotgps™ has completely discharged your sureshotgps™ will automatically turn on a short time after charging has commenced. To charge the battery in the shortest possible time make sure the sureshotgps™ is turned off when charging.

The second line of the Green Screen displays the Hole number and the Par. If scoring is enabled your sureshotgps™ will suggest a club to use based on the calibrated club distances stored in the unit. Refer to the section Features – Clubs for the procedure to calibrate your clubs.

### **Before you start using your sureshotgps™**

- 1. When you connect your sureshotgps™ to sureanalysis™ you may be notified that a new software version for your sureshotgps™ is available.
- 2. You should always upgrade your sureshotgps™ to the latest software version.
- 3. Your sureshotgps™ will still function if you choose to not upgrade. However, you may miss out on having additional functionality that will be released from time to time and also any bug fixes that may have been identified.
- 4. Ensure that sureshotgps™ is fully charged before commencing the upgrade procedure.
- 5. You must ensure that the software upgrade process is not interrupted once it has commenced.
- 6. If the software upgrade process is disrupted the sureshotgps™ may need to have the original software restored.
- See the section "Reloading the original software" for the procedure to do this.
- 8. After the original software has been reloaded when you next connect to sureanalysis™ you will be able to upgrade to the latest sureshotgps™ software.

#### **Important Information**

- 1. Your sureshotgps™ uses the Global Positioning System (GPS) to work out how far you are from the green or hazard.
- 2. The system relies on the sureshotgps™ receiving signals from orbiting GPS satellites.
- 3. Note that the GPS system is controlled by the United States Government and can be disabled in times of military conflict.
- 4. Allow at least 10 minutes after the sureshotgps™ has been turned on before using the device.
- 5. If you use your sureshotgps™ during the 10 minute period the accuracy may be impaired.
- 6. For best accuracy make sure that your sureshotgps™ has an unimpeded view of the sky.
- 7. If your clip your sureshotgps™ to a buggy or bag that impedes the view of the sky the accuracy of your sureshotgps™ may be reduced.
- 8. Your sureshotgps™ is not waterproof and should not be exposed to rain. If it does get wet dry it with a soft cloth.
- 9. Your sureshotgps™ has been optimised for use on a golf course. It should not be used for navigation.

13. If it fails to turn on repeat the above procedure. If it still fails to turn on the sureshotgps™ is faulty and should be returned to your supplier.

### **Software Upgrades**

### **Troubleshooting**

- 1. If your sureshotgps™ fails to turn on make sure the battery has been fully charged
- 2. If it still fails to turn on you can reset the sureshotgps™ using a paper clip.
- 3. Unfold one side of the paper clip so that it is an L shape.
- 4. Gently insert the paper clip into the small hole in the bottom of the sureshotgps™ case next to the USB connector until you feel the switch click. The display will now show the normal power on image.
- 5. When inserting the paper clip you may need to angle the paper clip slightly towards the back of the unit to ensure you make contact with the reset switch.
- If the sureshotgps™ still fails to turn on, you may need to reload the original software. See the section "Restoring Original Software" for the procedure to do this.
- 7. If the sureshotgps™ still fails to turn on after reloading the original software your sureshotgps™ is possibly faulty and you may need to return the unit to your supplier or Tee2Green.

# **Restoring Original Software**

- 1. If your sureshotgps™ fails to turn as described in the "Troubleshooting" section you will need to reload the original software that is installed during the installation of sureanalysis™.
- 2. Connect your sureshotgps™ to the computer using the supplied USB cable.
- 3. Start the sureanalysis™ program.
- 4. Click the Help Tab.

5. Click the "Recover sureshotgps" button.

7. When prompted hold down the power **on/off** key on your sureshotgps™. 8. While holding down the **on/off** key Insert a paper clip as described in the

9. When your sureshotgps™ unit is reset sureanalysis™ will display a message saying that the sureshotgps™ is being programmed.

- 
- 6. Follow the on screen instructions.
- 
- "Trouble Shooting" section to reset sureshotgps™.
- 
- sureshotaps<sup>™</sup>.
- 
- automatically turn on.
- 

10. When you see this message your can release the power **on/off** key on the

11. If you release the power **on/off** key before you reset the sureshotgps™ using the paper clip and before sureanalysis™ displays the programming message you will have to repeat the procedure described in this section.

12. After your sureshotgps™ unit has been restored with the original software it will

# **Warranty**

Tee2Green Technologies Pty Ltd ("**T2G**") warrants that product delivered in this package will be free from material defects for one (1) year following the date of purchase from **T2G** or its authorised reseller. For the purpose of this warranty, "material defect" means any defect in a **T2G** product that can be reproduced by **T2G** and is a substantial nonconformity from the published specifications for such product. **T2G** shall not be responsible for any loss or damage whatsoever resulting from any defect in or associated with its products which occur or are notified by the purchaser to **T2G** or its authorised repairer more than 1 year form said date of purchase. This warranty does not extend to any defects which have been caused or contributed by neglect, misuse or accident, nor in respect of product which has been altered by other than authorised **T2G** personnel or its authorised repairers. The determination as to whether the terms of this warranty are to apply to returned products is within the sole discretion of **T2G** or its authorised repairer. Provided any returned product is determined to be covered by this warranty, **T2G** or its authorised repairers shall at **T2G**'s sole discretion, repair or replace, free of charge, any products or parts thereof. In no event whatsoever shall **T2G** be liable for any incidental, special or consequential loss or damage resulting from the purchase and/or use of its products howsoever caused and howsoever claimed. Any liability on **T2G** under this warranty in respect of any repair and /or replacement and/or any action involving any of its products shall be limited to and not exceed the purchase price of the product in question. The terms of this warranty are subject to relevant provisions of any Federal, State or Municipal law. Any dispute or action in relation to this warranty or the construction of it shall be subject to and conducted in accordance with the laws of Victoria, Australia.

Before returning any product contact the **T2G** Customer Support Group and obtain an RMA number. Visit the Tee2Green web site, www.tee2greengps.com for support contact details. If the Customer Support Group verifies that the product is likely to be defective they will issue an RMA number to place on the outer package in which the product will be shipped. **T2G** cannot accept any product without an RMA number on the package. Warranty returns must also be accompanied by a copy of the dated proof of purchase. Deliver the product along with the RMA number to **T2G**. If you ship the product you must assume the risk of damage or loss in transit. You must use the original container (or the equivalent) and pay the shipping charge. **T2G** may replace or repair the product with either a new or reconditioned product and the returned product becomes **T2G**'s property. **T2G** warrants the repaired or replaced product to be free from material defects for a period of the greater of (i) ninety (90) days from the return shipping date; or (ii) the period of time remaining on the original one (1) year warranty.

# **Software Licence**

This product contains embedded software. You have a non-exclusive, non-transferable right to use the software only as embedded in the hardware and may not copy, disassemble or attempt to reverse engineer the software or use it on any other hardware. The software includes software supplied to **T2G** by third parties ("**Suppliers**") which is provided without warranty by such **Suppliers**. The software is owned by **T2G** or its **Suppliers** and is protected by copyright laws and laws protecting trade secrets, intellectual property and confidential information.

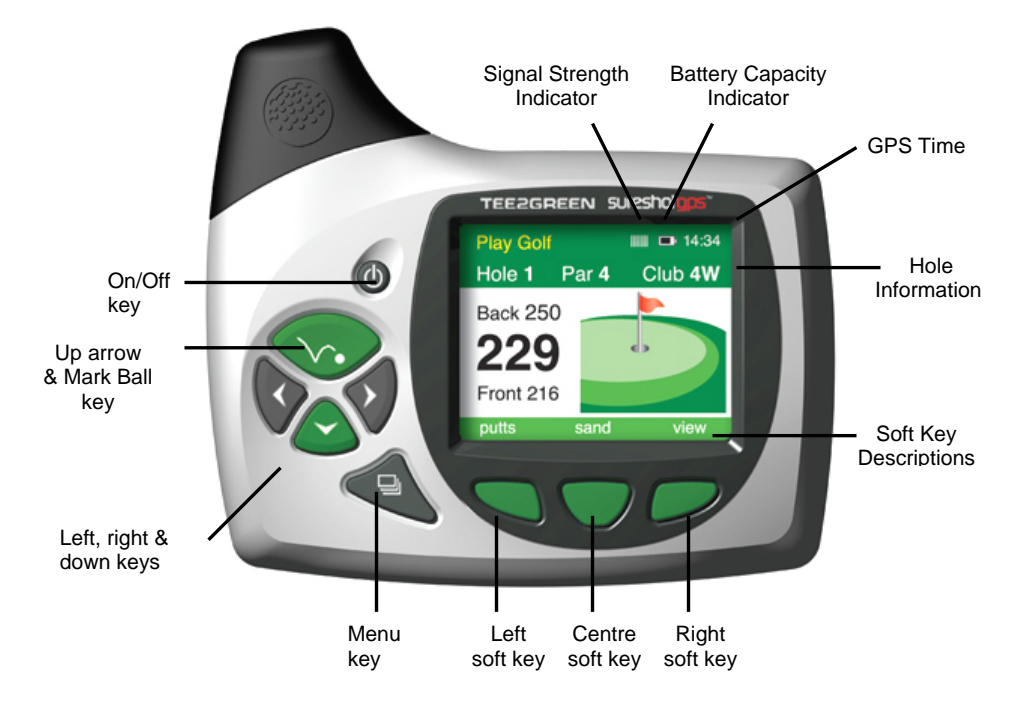

Copyright © 2005 Tee2Green Technologies Pty Ltd sureshotgps™ and sureanalysis™ are Trade Marks of Tee2Green Technologies Pty Ltd http://www.tee2greengps.com

# **Using Your sureshotgps™**

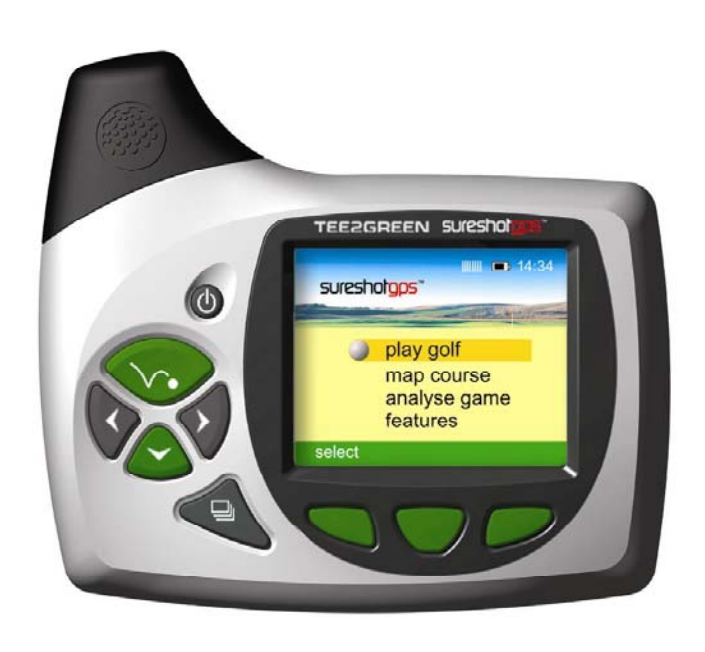

# **Play Golf**

- 1. Scoring is on by default. To enable or disable scoring refer to section Features 4 – Scoring)
- 2. You must map or download a course before you can use your sureshotgps™. See Map Course or sureanalysis™ for further information.
- 3. Ensure that your sureshotgps™ has been turned on for at least 10 minutes with clear access to the sky before you begin playing your game of golf.
- 4. From the main menu use the **up/down** arrows to select **Play Golf** and then press the **Select** soft key.
- 5. Use the **up/down** arrows to select the desired course and then press the **Select** soft key.
- 6. Details of the chosen course will be displayed. Press the **Play** soft key.
- 7. If hazards have been mapped for the hole, the Hazard Screen will be displayed. If there are no hazards for the hole the Green Screen will be displayed.
- 8. Press the **View** soft key to change between the Green Screen and the Hazard Screen.
- 9. Press and hold the **Mark Ball** (up arrow key) key to mark the position of the ball at the beginning of a drive. Press the **Back** soft key to return to the Play Screen.
- 10. Press and hold the **Mark Ball** (up arrow key) key to view the drive distance. Press the **Save** soft key to save the drive distance or the **ReMark** soft key to remark a ball position. Press the **Back** soft key to return to the play screen
- 11. The Green Screen will show the distance to the front, centre and back of the green. The status bar at the bottom of the display shows the soft key scoring options if scoring is enabled.
- 12. If scoring is enabled, on the Green Screen press the **Putt** soft key to increment the putt count. Hold down the **Putt** soft key to decrement the putt count. Press the **Sand** soft key to set sand saves.
- 13. The Hazard Screen shows the distance to the centre of the green and for each hazard the distance to the front and the carry distance. Each hazard is labelled L – Left, C – Centre or R – Right. If there are more than three hazards a red arrow will be displayed. Use the **up/down** arrows to scroll through the mapped hazards.
- 14. If scoring is enabled, on the Hazard Screen press the **Fairway** soft key to set fairway hit. Press the **Green** soft key to set greens in regulation.
- 15. If there are no hazards mapped for a hole and scoring is enabled, the **View** soft key is used only for the scoring options.
- 17. Use the **up/down** arrow keys to select **Edit Course** and press the **Select** soft key.
- 18. Use the **up/down** arrow keys to select desired course and press the **Select** soft key.
- 19. For each hole that needs to be edited repeat steps 4 to 12.
- 20. To exit editing and save the changed course press the **Menu** key. A message will be displayed noting the saved course number.
- 16. If scoring is enabled, press and hold the **View** soft key to display penalties and green up/downs on both the Green and the Hazard Screens. Press the **Pens** soft key to increment the penalty count. Hold down the **Pens** soft key to decrement the penalty count. Press the **up/down** soft key to set greenside up and downs.
- 17. If scoring is enabled, press the **right** arrow key to go to the display Score Screen. If scoring is not enabled the next hole will be displayed. The score defaults to the par of the hole. Use the **up/down** arrows to increment/decrement the score. Press the **right** arrow key to go to the next hole. Press the **left** arrow key to display the previous hole.
- 18. If scoring is enabled, at any time during the game, press and hold down the **down** arrow key to display the current score. Press the **Done** soft key to return to the game.
- 19. Press the **Menu** key at the end of the game. If scoring is enabled press the **Yes** soft key to save the score. Press **No** to discard the score and return to the Main Menu

# **Map Course**

#### **Map Course**

- 1. Ensure that your sureshotgps™ has been turned on for at least 10 minutes with clear access to the sky before you begin mapping your course.
- 2. From the main menu use the up/down arrows to select **Map Course** and then press the **Select** soft key.
- 3. Use the **up/down** arrows to select **Start Mapping** and then press the **Select** soft key
- 4. Enter the course name. Select the desired letter using the **up/down** and **left/right** arrow keys and then press the **Save** soft key.
- 5. Press the **Map** soft key to map the course or the **Back** soft key to return to the previous display.
- 6. If there are hazards for the hole use the **up/down** arrow keys to select the hazard type and press the **Select** soft key.
- 7. Walk to the front of the hazard, wait 20 seconds and press the Front soft key. Walk to the position to carry the hazard, wait 20 seconds and press the **Carry** soft key.
- 8. Repeat this process for each hazard.
- 9. After the last hazard use the **up/down** arrow keys to select the Green icon and press **Select**.
- 10. Walk to the front of the green, wait 20 seconds and press the **Front** soft key.
- 11. Walk to the back of the green, wait 20 seconds and press the **Back** soft key.
- 12. Walk to the centre of the green, wait 20 seconds and press the **Centre** soft key.
- 13. Press the right arrow key to and the Par of the hole using the **up/down** arrow keys.
- 14. Press the **right** arrow key to go to the next hole.
- 15. Repeat steps 4 to 12 for each hole.
- 16. To exit mapping and save the course press the **Menu** key. A message will be displayed noting the saved course number.

#### **Edit Course**

#### **Delete Course**

- 21. Use the **up/down** arrow keys to select **Delete Course** and press the **Select** soft key.
- 22. Use the **up/down** arrow keys to select desired course and press the **Select** soft key.
- 23. Press the **Yes** soft key to delete the course. Press the **No** soft key to return to the previous display.
- 24. Press the **Menu** key to return to the main menu.

#### **Analyse Game**

1. From the main menu use the up/down arrows to select **Analyse Game** and

2. Use the **up/down** arrows to select the desired **Game** and then press the **Select**

3. Press the **Statistics** soft key to view the statistics for the game. Press the **Back**

- then press the **Select** soft key.
- soft key.
- soft key.
- 
- scores. Press the **Done** soft key.
- 
- 

4. Press the **Score** soft key to display the score for the game.

5. Press the **Back 9/Front 9** soft key to toggle between the front 9 and back 9

6. Press the **Back** key to go back to the Select Game display.

7. To delete a game use the **up/down** arrows to select the desired **Game** and then press the **Delete** soft key. When prompted press the **Yes** soft key to delete the game or the **No** soft key to return to the game list without deleting the game.

## **Features**

1. From the main menu use the up/down arrows to select **Features** and then

- press the **Select** soft key.
- **Select** soft key.
- 

2. Use the **up/down** arrows to select the desired **Feature** and then press the

3. For each Menu Item press the **Select** soft key to access the feature. After setting the feature press the **Back** soft key to return to the previous menu.

4. **Setup Menu**. **Units** – Press the **Metres** or **Yards** soft key to set the distances to the required standard. **Scoring** – Press the **On** or **Off** soft key to turn scoring on or off. **Backlight** – Press the appropriate soft key to set the time the backlight will stay at high intensity. Use the **down** arrow to sequence through the available options. If **Off** is selected the backlight will turn off after the selected time. If **Low** is selected the backlight will go to low intensity after the selected time. For best results and battery life set the time to 1 minute and Low. **Date/Time**Date Format – Select the desired date format. Set Local Time – Use the **up/down** arrows to change the displayed time to the local time. Use the **left/right** arrows to move between hours and minutes. Press the **Save** soft key to save the local time. Note: Depending on your location and the time of day you may need to use the up arrow key or down arrow key to set the hours to the local time. The date is automatically obtained directly from the GPS satellites.

**GPS Status** – Displays the satellite number and signal strength for each satellite. A blue bar indicates that the satellite is being used in the position calculation. A red bar indicates that the satellite signal is being received but it is not used in the position calculation. The latitude and longitude of the current

**Battery Status** – Displays the battery voltage, remaining battery capacity and

# 5. **Status Menu**  position is also displayed. the internal temperature. registration date and owner details. 6. **Clubs**

**Registration** – Displays the software version, unique electronic serial number,

**Reset Unit** – Enables a user to reset the sureshotgps™ to the factory defaults. It will delete all loaded courses, saved games and reset features to their default values. It does not reset the registration details.

Press the Select soft key to view a demonstration screen of the sureshotgps™.

Press **left/right** arrows to select the desired Club and then press the **Select** soft key. Press the **Mark** soft key to record the ball position. Take the shot and then walk to the ball. Press the **Mark** soft key to record the ball position. Press the **Save** soft key to save the distance hit with the selected Club. Repeat this procedure for each Club. When complete press the **Back** soft key.

7. **Demo**Press the **Menu** key to exit.